# **Cardiology Forum**

## **2023年6月30日(金) 19:00~20:00**

**【ご視聴につきまして】 下記のURLまたは右の二次元コードより視聴サイトにアクセス頂き、 ミーティング番号/パスワードをご入力下さい。 「Cisco Webex Meetings」を使用しております。スマートフォンでは アプリが必要な場合がございます。**

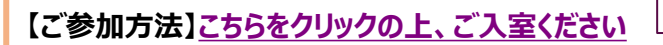

**特別講演①** -------19:00~19:30

**ミーティング番号:2630 511 6235 ミーティングパスワード:Bms0630**

**心房細動からの脳梗塞に対する新しい治療戦略**

**-WATCHMANデバイスで脳梗塞を予防しよう-**

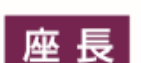

## **齋藤 裕 先生**

**(**公立八女総合病院 心臓・血管内科 部長**)**

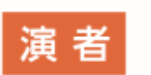

## **長岡 和宏先生**

**(**聖マリア病院 循環器内科 医長**)**

**特別講演②** -------19:30~20:00

## **心房細動に対する左心耳マネージメント**

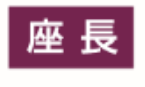

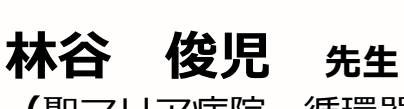

**(**聖マリア病院 循環器内科 診療部長**)**

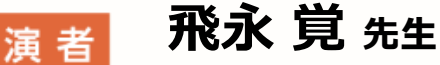

**(**聖マリア病院 心臓血管外科 診療部長**)**

主催:ブリストル・マイマーズ スクイブ株式会社 /ファイザー株式会社

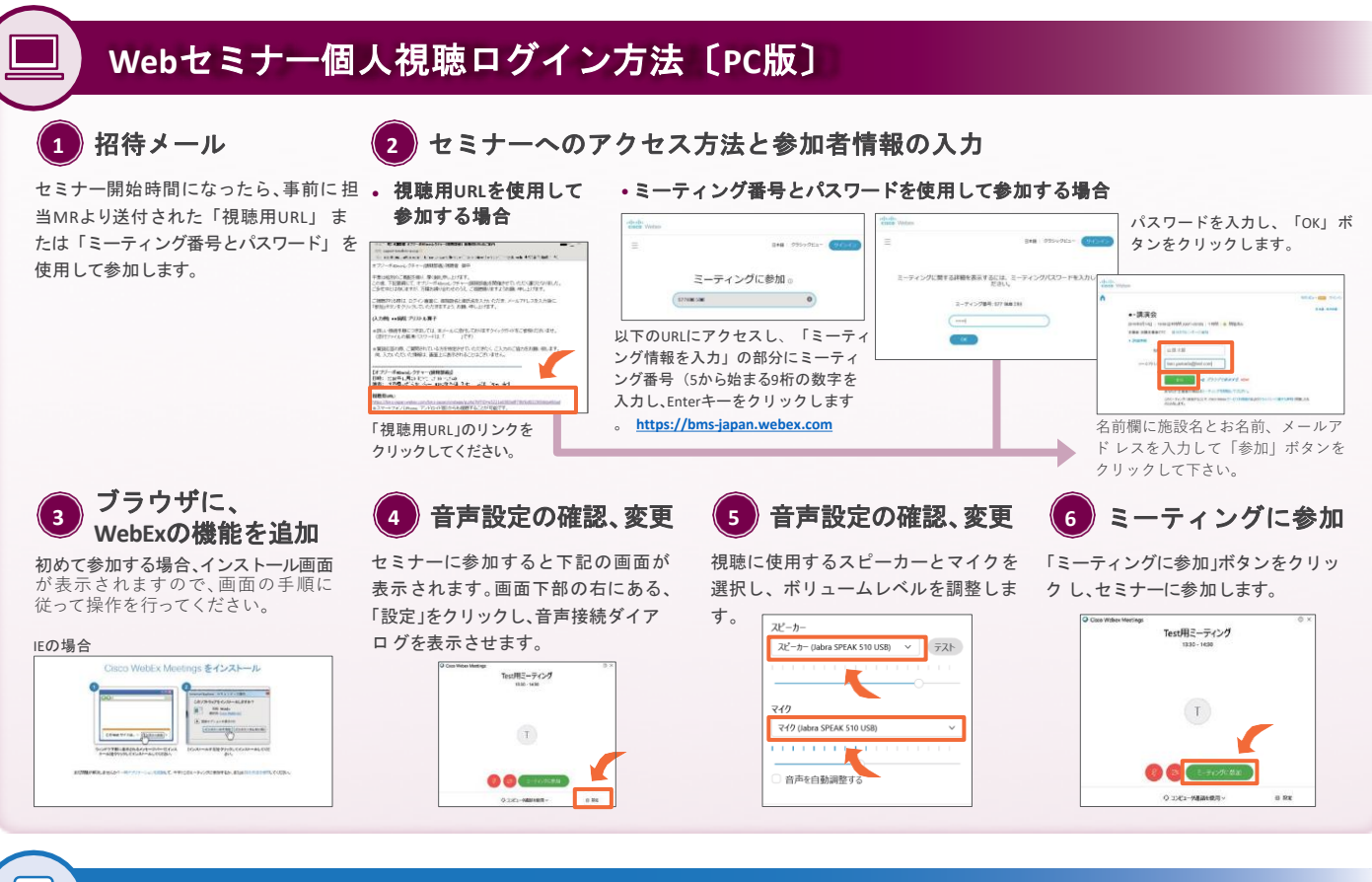

### **Web**セミナー個人視聴ログイン方法〔**Android** スマートフォン版〕

#### **WebEx**アプリの <u>1</u>) webEx / フリ!<br>インストール

 $\mathsf{A}$ 

 $\mathbf{i}$ 

Playストアより、「Cisco WebEx Meetings」と検索して、WebExアプ リ をインストールします。

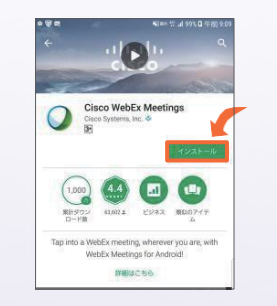

#### **2 Web**セミナーに参加

き、 開始時間になりましたら、「ここ 動的にアプリが起動します。お名前、 から参加 してください」のリンクをク リックして ください。

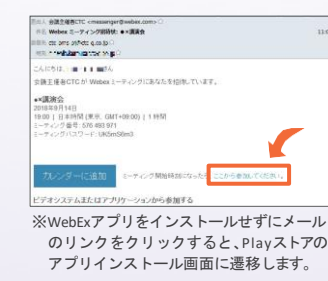

### **3** 参加者情報を入力

事前に送付された「招待メール」を開 メールのリンクをクリックすると、自 セミナーの画面が立ち上がりました メールアドレスを入力し、[OK]をタ ップします。

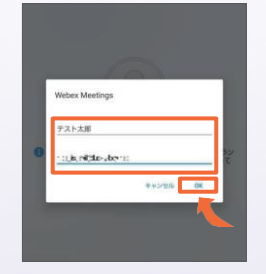

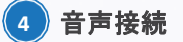

ら、音声接続ボタン(受話器マーク)→ 「インターネット通話」の順にタップ し、音声を接続します。

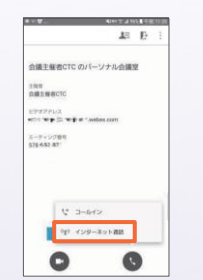

## **Web**セミナー個人視聴ログイン方法〔**iPhone**版〕

## **WebEx**アプリの

App Storeより、「Cisco WebEx Meetings」と検索して、WebExアプリ をインストールします。

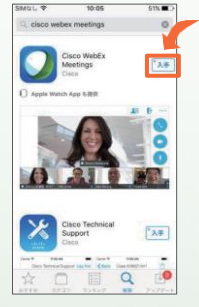

#### インストール **<sup>1</sup> <sup>2</sup> Web**セミナーに参加

事前に送付された「招待メール」を開 き、開始時間になりましたら、「ここ から参加してください」のリンクをク リックしてください。

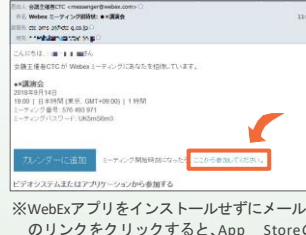

のリンクをクリックすると、App Storeの アプリインストール画面に遷移します。

#### **3** 参加者情報を入力 **4** 音声接続

メールのリンクをクリックすると、自 動的にアプリが起動します。お名前、 メールアドレスを入力し、[OK]をタ ップします。

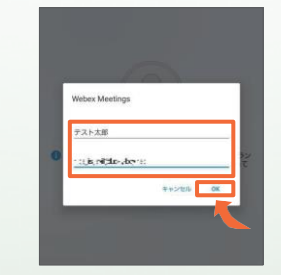

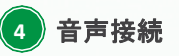

セミナーの画面が立ち上がりました ら、音声接続ボタン(受話器マーク)→ 「インターネット通話」の順にタップ し、音声を接続します。

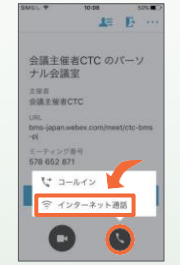

**視聴リンク送付をご希望の場合は、以下のメールアドレス、もしくは担当者までお問合せください。 ブリストル マイヤーズ スクイブ株式会社 井上 大輔 daisuke.inoue@bms.com**